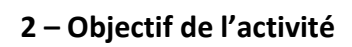

Définir les caractéristiques de la chaîne de transmission du mouvement azimutal, en particulier son rapport de transmission.

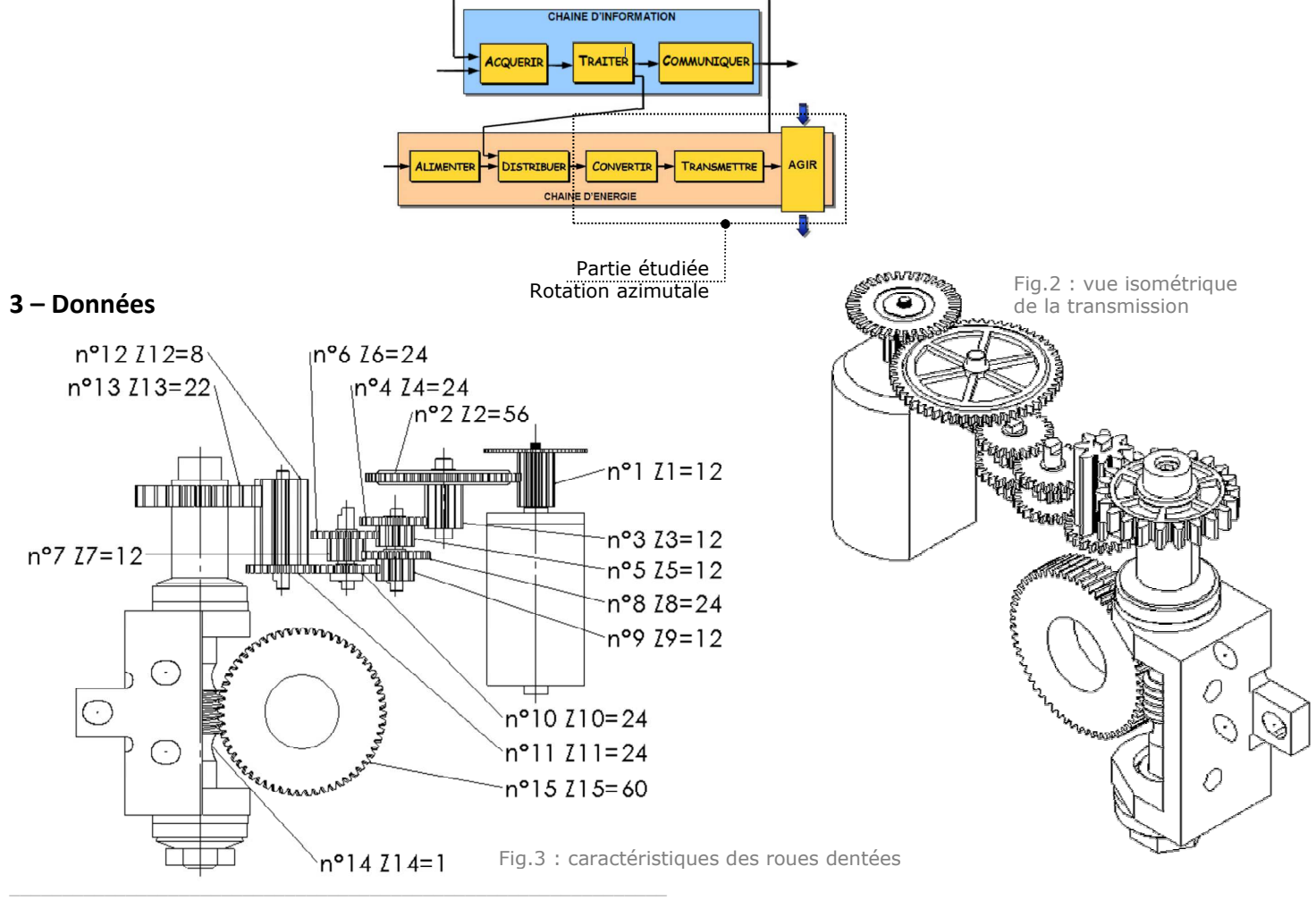

## **1 – Présentation**

Le télescope motorisé Meade ETX90 (figure 1) assure de manière automatique le pointage et le suivi d'un objet céleste. Le contrôle des vitesses de ses deux moteurs doit être suffisamment précis afin de conserver l'objet céleste dans le champ d'observation.

*Transmissions de puissance >> Aspect cinématique*

Documents à consulter pour mener l'activité : aucun

Le système est disponible dans la salle.

Logiciels spécifiques à utiliser : Inventor

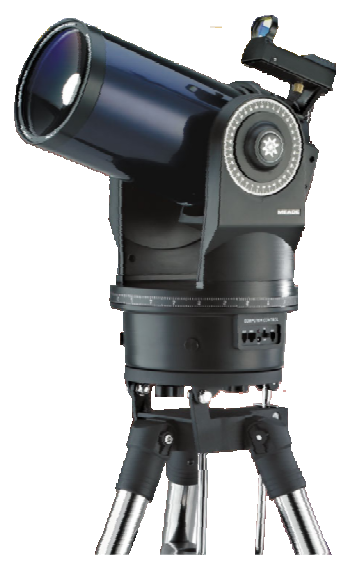

Fig.1 : télescope Meade ETX90

## **SCIENCES DE L'INGENIEUR**

Séquence 7 – Activité 2

Lycée Chevalier d'Eon, TONNERRE | GV12112023 Page 1 sur 4

Q1 - Préciser le type de transmission qui est utilisé pour le mouvement azimutal.

 $\Box$  Came / plateau  $\Box$  Engrenage

 $\Box$  Poulie / courroie  $\square$  Excentrique

 $\Box$  Vis / Ecrou  $\Box$  Pignon / Chaîne  $\Box$  Bielle / Manivelle

Q2 - Identifier à l'aide de flèche sur les figures 2 et 3 la pièce d'entrée et la pièce de sortie.

Q3 - Entourer en vert sur la figure 3 le numéro des roues menantes.

Q4 - Entourer en bleu sur la figure 3 le numéro des roues menées.

**Q5 – Calculer** le rapport de transmission global  $r_{t-15}$  (arrondir convenablement la valeur).

**Q6 – Commenter** la valeur de  $r_{1-15}$ .

**Q7 – Calculer** aussi le rapport de transmission  $r_{1-13}$  (arrondir convenablement la valeur).

**Q8 – Calculer** en  $deg \cdot s^{-1}$  la vitesse de rotation  $N_{13}$  de la roue n°13 dans le cas où la roue d'entrée n°1 tourne à la vitesse  $N_i = 360 \text{ deg} \cdot \text{s}^{-1}$ 

Cherchons à retrouver ce résultat sous Inventor :

- **Ouvrir** le fichier « *reducteur embase.iam* ».
- **Masquer** le bâti pour ne laisser que la transmission.
- **Suivre** le menu « *Environnement >> Simulation dynamique* ».
- **Imposer** une vitesse de rotation de 360°.s<sup>-1</sup> à la liaison « Pivot:1 ».
	- *Demander de l'aide si nécessaire…*

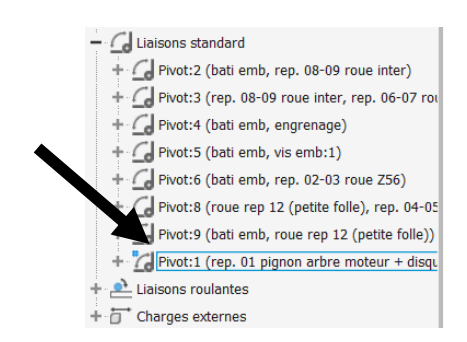

**Lancer** la simulation.

 **Suivre** le menu « *Graphique de sortie* » ; chercher la vitesse de rotation de la liaison « Pivot:1 » ; normalement, on retrouve les 360 °/s qui ont été imposés précédemment.

**Chercher** maintenant la vitesse de rotation de la roue n°13.

**Q9 – Noter** la vitesse de rotation  $N_{13}$  de la roue n°13 :

**Q10** – La valeur logicielle de  $N_{13}$  est conforme à celle calculée à la Q7 :  $\Box$  OUI  $\Box$  NON

*Appeler le professeur pour vérification avant d'aller plus loin.* 

**Q11 – Compléter** le schéma-bloc.

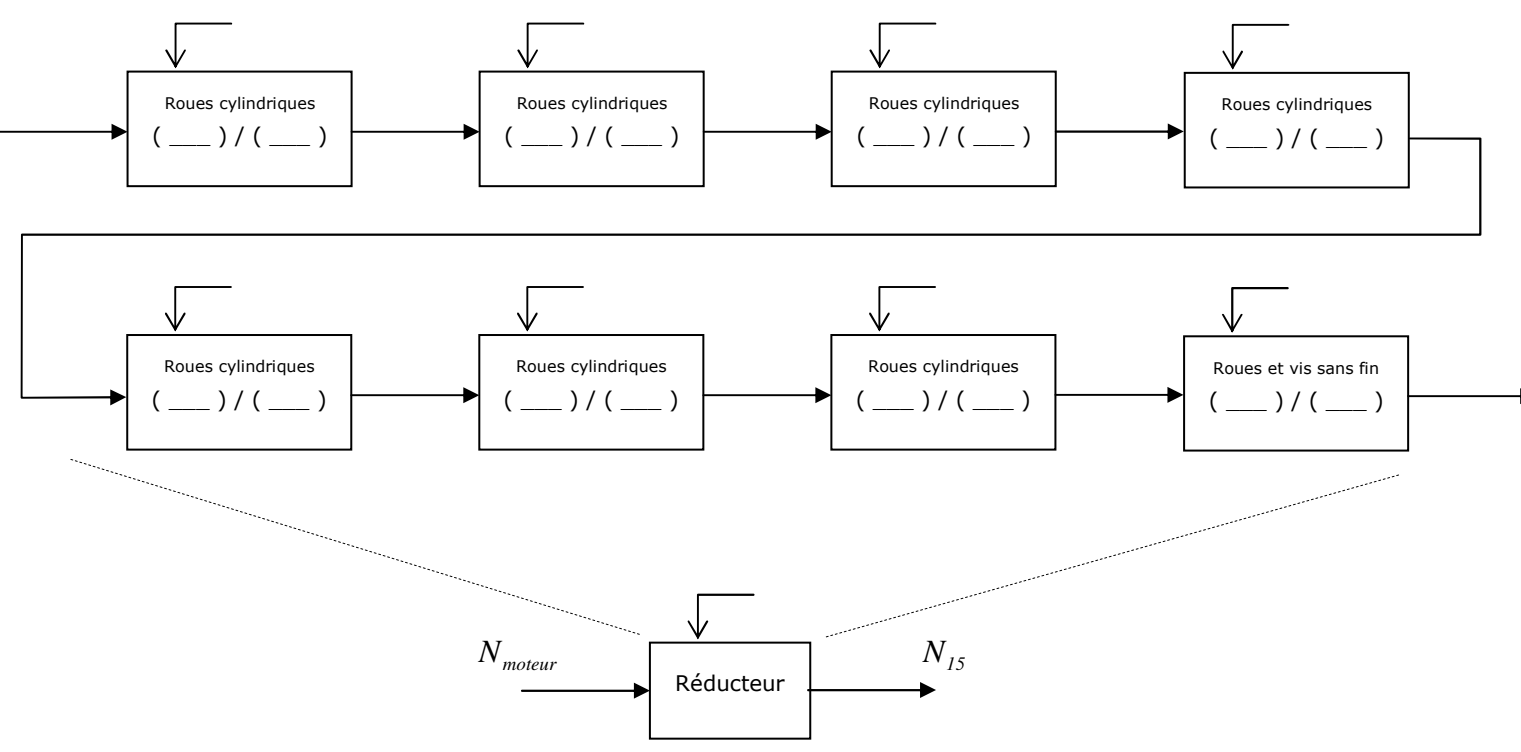

**Q12 – Compléter** le schéma cinématique en poursuivant le bâti partout où il doit être.

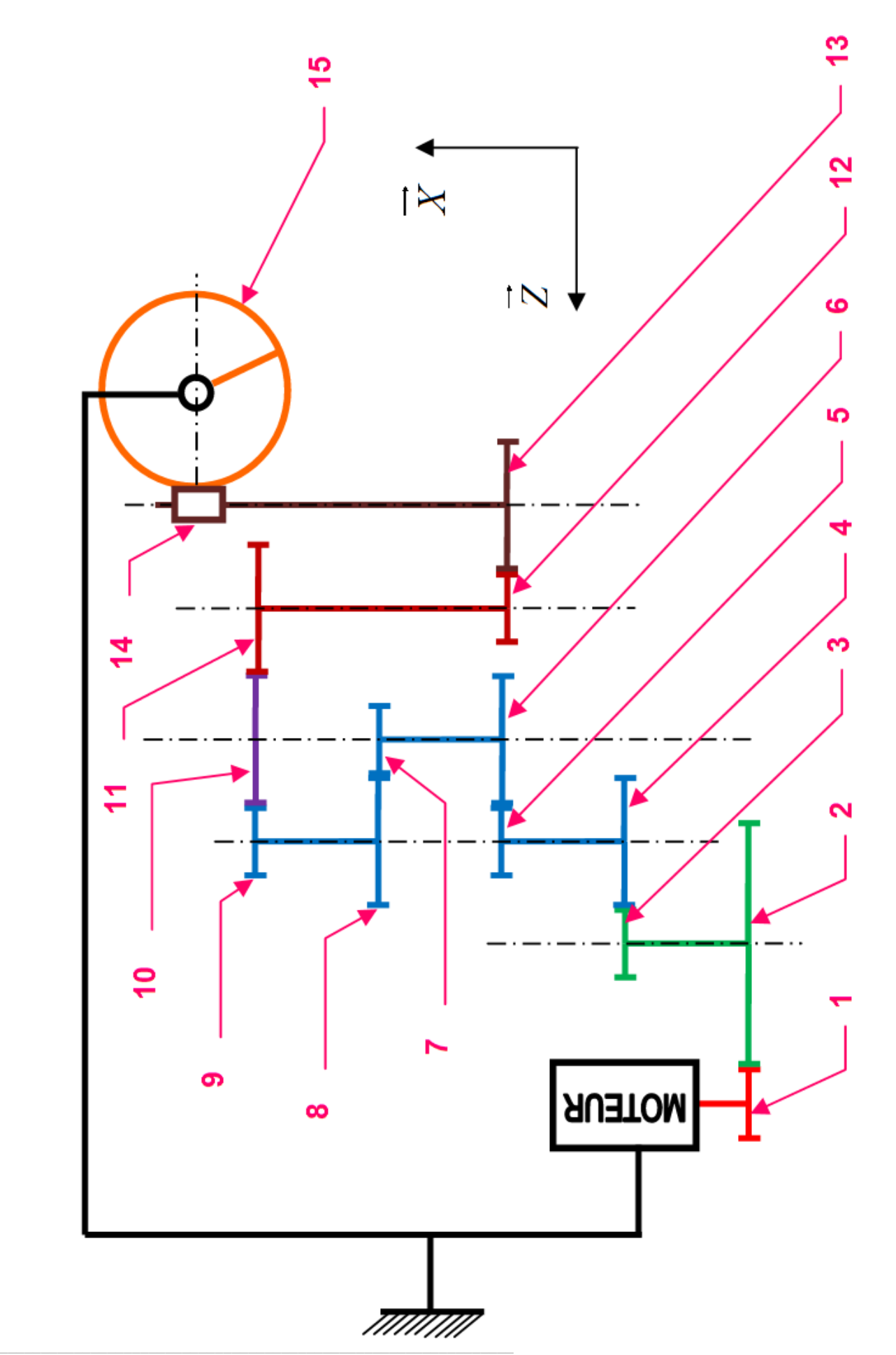